## **INSTRUCCIÓNS PARA INTRODUCIR AS NOTAS NO XADE**

Entrar en Internet na dirección **www.edu.xunta.es/xade .** Traballade sempre con Internet Explorer xa que noutros navegadores como Mozilla, Opera, etc. a aplicación funciona mal ou non funciona.

Aparecerán dúas casillas de formulario; na primeira se introducirá o usuario que é o mesmo que temos asignado no correo electrónica de *edu.xunta.es*. Por exemplo si o noso correo é **profesor@edu.xunta.es**, nesa casilla introduciríamos soamente *profesor.* Na casilla inferior introduciremos a contrasinal, que coincide coa que temos no noso correo electrónico. Unha vez introducidos ambos datos, facemos clic en **ENTRAR** 

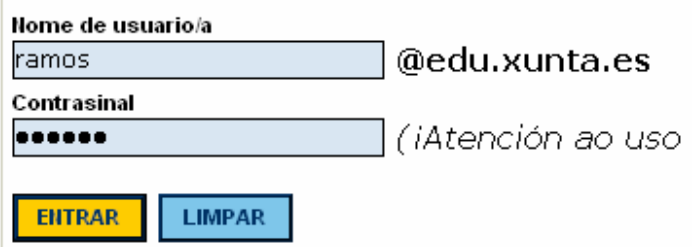

O navegador nos levará a unha nova ventana. Temos que facer clic na parte superior izquierda do menú, na opción **Alumnado.** Se desplegará un submenú e elixiremos **grupos** e a su vez faremos clic en **grupos simples** do submenú que aparece por último.

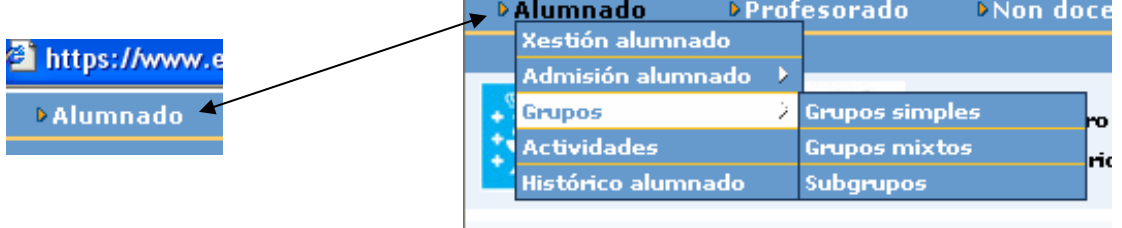

Se abrirá unha nova ventana onde figura a relación de tódolos cursos. Temos que facer clic no curso desexado e acto seguido facer clic no menú en **Aval. continua**. Cada profesor soamente terá acceso ós grupos os que lles imparte clase.

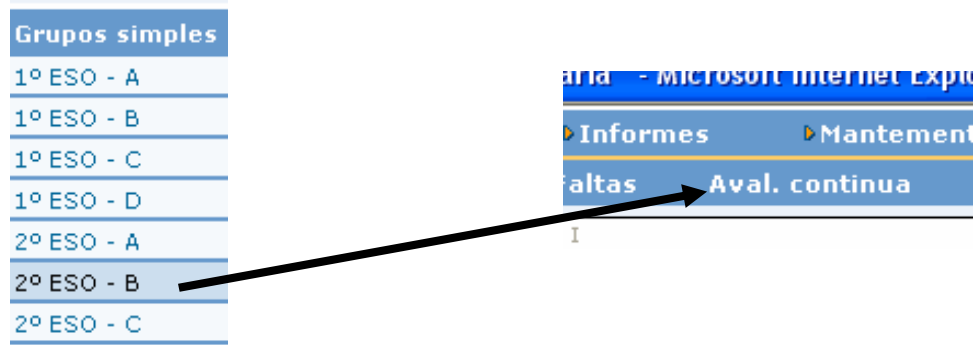

Se abrirá unha nova ventana donde avaliaremos a asignatura ou materia que corresponda, así como as capacidades se é o caso (soamente avaliaremos capacidades na ESO). Polo tanto é necesario *seleccionar materia* facendo clic na pestana que está a dereita da casilla donde se lee "--Seleccione materia -- ". Se desplegarán tódalas materias posibles e elixiremos a que corresponda facendo clic enriba da súa denominación.

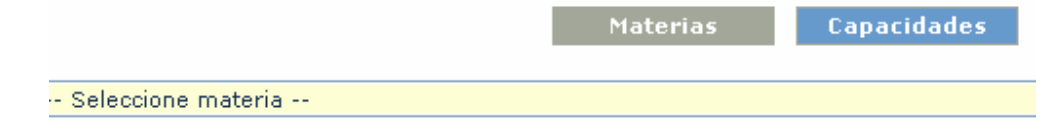

Despois de elexir materia (paso 1), automáticamente aparecerá a relación de alumnos do grupo elexido coas casillas correspondentes para introducir a nota. E necesario *elexir a avaliación* que vamos a calificar para ter acceso a introducción de notas; esto faise na pestaña que está na parte inferior da ventana "—Elexir avaliación –" (paso 2). Unha vez elexida a avaliación procederemos a facer clic no botón **AVALIAR** (paso 3), e xa estamos en disposición de introducir as notas alumno por alumno facendo clic na pestana das casillas das notas que desplegará un menú cos valores numéricos posibles da nota (paso 4). Despois de introducir as notas, faremos clic en **ACEPTAR** (paso 5) e salimos da sesión ou ben seleccionamos outro grupo para seguir avaliando. Si estamos a avaliar un grupo da ESO, temos que avaliar as capacidades facendo clic no boton **CAPACIDADES** que hay na parte superior, seleccionamos capacidade (paso 1) e procedemos do mesmo xeito que para a introducción das calificacións das materias.

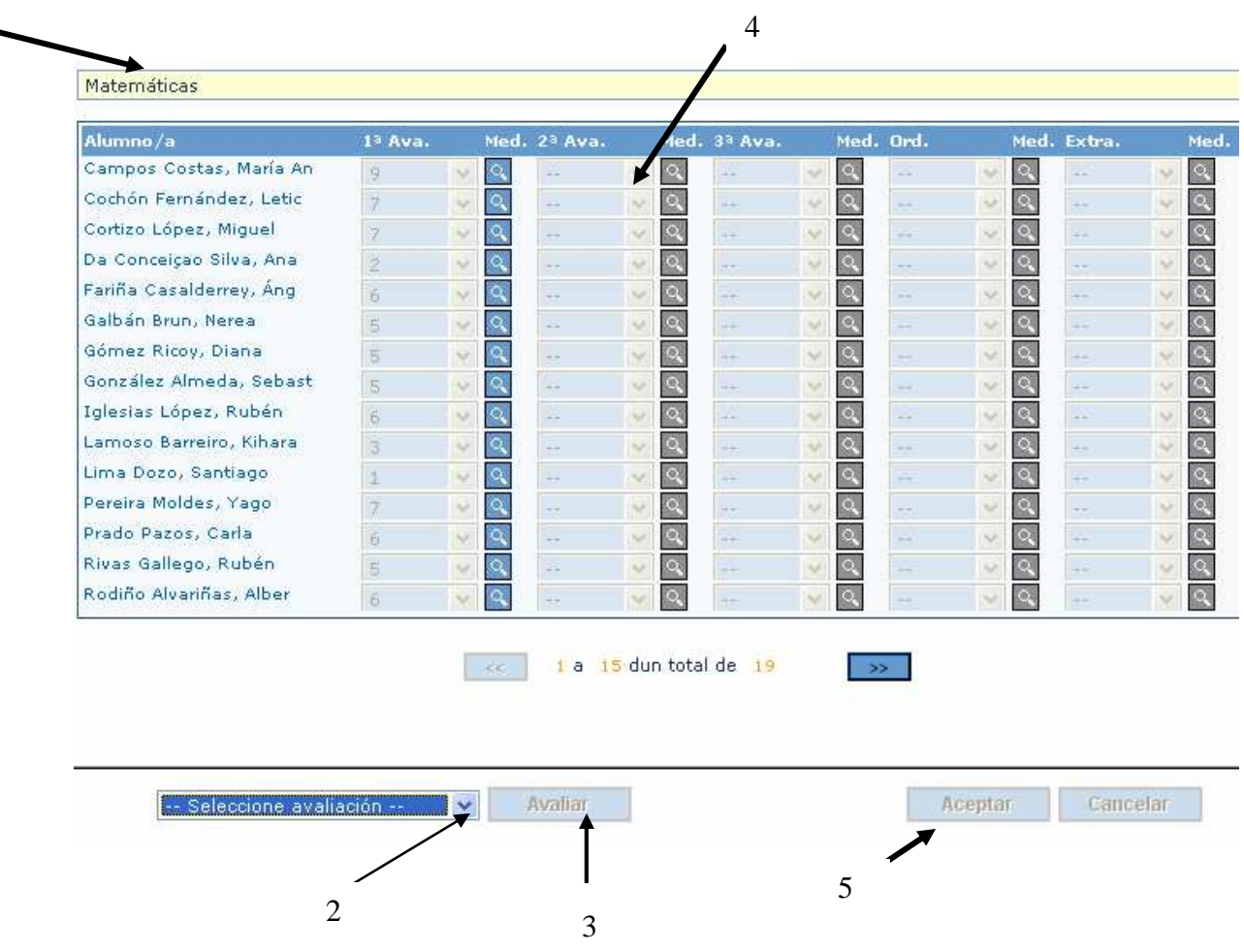

Sigue a secuencia numérica tal e como se indica na figura.

1

Calquera dúbida que teñas podes consultala na Secretaría do centro.

© Ramos 2008